## **Installation Micro Browser**

## **Windows CE und Windows eXP**

Entpacken der .zip Datei auf dem lokalen PC.

Die folgenden Panels können mit dem Micro Browser Upgedatet werden.

- $\rightarrow$  PCD7.D51xxTL010
- $\rightarrow$  PCD7.D61xxTL010
- $\rightarrow$  PCD7.D51xxTA010
- $\rightarrow$  PCD7.D61xxTA010

Verbindung zum Panel herstellen oder Datei auf einen USB-Stick übertragen

Verbindung FTP:

- 1) Öffnen des FTP Clients
- 2) Verbinden mit dem Panel. Benutzername = admin / Password = admin

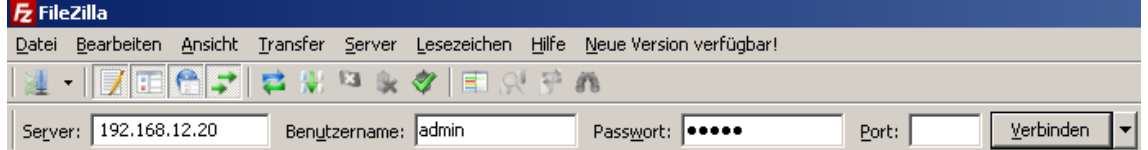

## 3) Windows CE

- a. Der Inhalt des .zip Files muss in das Verzeichnis Storagecard/MicroBrowser Kopiert werden. Die darin enthaltene alte Version kann überschrieben werden.
- 4) Windows eXP
	- a. Der Inhalt des .zip Files muss in das Verzeichnis Program Files/MicroBrowser Kopiert werden. Die darin enthaltene alte Version kann überschrieben werden.